# Veriton Series User Guide

VT002

Copyright © 2012. All Rights Reserved. Veriton Series User Guide Original Issue: 04/2012 Veriton Series Desktop Computer Model number: \_\_\_\_\_ Serial number: \_\_\_\_\_ Purchase date: \_\_\_\_\_ Place of purchase:

Visit http://registration.acer.com and discover the benefits of being an Acer customer.

# Information for your safety and comfort

### Safety instructions

Read these instructions carefully. Keep this document for future reference. Follow all warnings and instructions marked on the product.

### Turning the product off before cleaning

Unplug this product from the wall outlet before cleaning. Do not use liquid cleaners or aerosol cleaners. Use a damp cloth for cleaning.

### Warnings

- Do not use this product near water.
- Do not place this product on an unstable cart, stand or table. If the product falls, it could be seriously damaged.
- Slots and openings are provided for ventilation to ensure reliable operation of
  the product and to protect it from overheating. These openings must not be
  blocked or covered. The openings should never be blocked by placing the
  product on a bed, sofa, rug or other similar surface. This product should never
  be placed near or over a radiator or heat register, or in a built-in installation
  unless proper ventilation is provided.
- Never push objects of any kind into this product through cabinet slots as they
  may touch dangerous voltage points or short-out parts that could result in a
  fire or electric shock. Never spill liquid of any kind onto or into the product.
- To avoid damage of internal components and to prevent battery leakage, do not place the product on a vibrating surface.

### Using electrical power

- This product should be operated from the type of power indicated on the marking label. If you are not sure of the type of power available, consult your dealer or local power company.
- Do not allow anything to rest on the power cord. Do not locate this product where people will walk on the cord.
- If an extension cord is used with this product, make sure that the total ampere
  rating of the equipment plugged into the extension cord does not exceed the
  extension cord ampere rating. Also, make sure that the total rating of all
  products plugged into the wall outlet does not exceed the fuse rating.
- Do not overload a power outlet, strip or receptacle by plugging in too many devices. The overall system load must not exceed 80% of the branch circuit rating. If power strips are used, the load should not exceed 80% of the power strip's input rating.

This product's AC adapter is equipped with a three-wire grounded plug. The
plug only fits in a grounded power outlet. Make sure the power outlet is
properly grounded before inserting the AC adapter plug. Do not insert the plug
into a non-grounded power outlet. Contact your electrician for details.

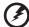

Warning! The grounding pin is a safety feature. Using a power outlet that is not properly grounded may result in electric shock and/or injury.

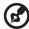

**Note:** The grounding pin also provides good protection from unexpected noise produced by other nearby electrical devices that may interfere with the performance of this product.

 Use the product only with the supplied power supply cord set. If you need to replace the power cord set, make sure that the new power cord meets the following requirements: detachable type, UL listed/CSA certified, VDE approved or its equivalent, 4.5 meters (15 feet) maximum length.

### Product servicing

Do not attempt to service this product yourself, as opening or removing covers may expose you to dangerous voltage points or other risks. Refer all servicing to qualified service personnel.

Unplug this product from the wall outlet and refer servicing to qualified service personnel when:

- The power cord or plug is damaged, cut or frayed.
- Liquid was spilled into the product.
- The product was exposed to rain or water.
- The product has been dropped or the case has been damaged.
- The product exhibits a distinct change in performance, indicating a need for service.
- The product does not operate normally after following the operating instructions.

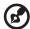

**Note:** Adjust only those controls that are covered by the operating instructions, since improper adjustment of other controls may result in damage and will often require extensive work by a qualified technician to restore the product to normal condition.

CAUTION: Danger of explosion if battery is incorrectly replaced. Replace only with the same or equivalent type recommended by the manufacturer. Dispose of used batteries according to the manufacturer's instructions.

### Telephone line safety

- Disconnect all telephone lines from the equipment when not in use and/or before servicing.
- To avoid the remote risk of electric shock from lightning, do not connect the telephone line to this equipment during lightning or thunderstorms.

### Disposal instructions

Do not throw this electronic device into the trash when discarding. To minimize pollution and ensure utmost protection of the global environment, please recycle. For more information on the Waste from Electrical and Electronics Equipment (WEEE) regulations, visit

http://www.acer-group.com/public/Sustainability/sustainability01.htm http://www.acer-group.com/public/Sustainability/sustainability04.htm

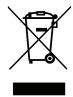

### Mercury advisory

For projectors or electronic products containing an LCD/CRT monitor or display: Lamp(s) inside this product contain mercury and must be recycled or disposed of according to local, state or federal laws. For more information, contact the Electronic Industries Alliance at www.eiae.org. For lamp-specific disposal information, check www.lamprecycle.org.

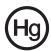

### **ENERGY STAR**

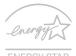

What is ENERGY STAR?

energy cost and protecting the environment without sacrificing features or performance. Acer is proud to offer our customers products with the ENERGY STAR mark.

ENERGY STAR qualified products save you money by reducing

Products that are ENERGY STAR qualified use less energy and prevent greenhouse gas emissions by meeting strict energy efficiency guidelines set by the U.S. Environmental Protection Agency. Acer is committed to offer products and services worldwide that help customers save money, conserve energy and improve the quality of our environment. The more energy we can save through higher energy efficiency, the more we reduce greenhouse gases and the risks of climate change. More information refers to www.energystar.gov.

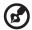

**Note:** The statement above is applicable only to Acer system with an ENERGY STAR sticker.

Acer ENERGY STAR qualified products:

- Produce less heat and reduce cooling loads, and warmer climates.
- Automatically go into "display sleep" and "computer sleep" mode after 10 and 30 minute of inactivity respectively.
- Wake the computer from sleep mode by pushing keyboard or moving mouse.
- Computers will save more than 80% energy at "sleep" mode.

ENERGY STAR and the ENERGY STAR mark are registered U.S. marks

### Tips and information for comfortable use

Computer users may complain of eyestrain and headaches after prolonged use. Users are also at risk of physical injury after long hours of working in front of a computer. Long work periods, bad posture, poor work habits, stress, inadequate working conditions, personal health and other factors greatly increase the risk of physical injury.

Incorrect computer usage may lead to carpal tunnel syndrome, tendonitis, tenosynovitis or other musculoskeletal disorders. The following symptoms may appear in the hands, wrists, arms, shoulders, neck or back:

- Numbness, or a burning or tingling sensation.
- · Aching, soreness or tenderness.
- Pain, swelling or throbbing.
- · Stiffness or tightness.
- Coldness or weakness.

If you have these symptoms, or any other recurring or persistent discomfort and/or pain related to computer use, consult a physician immediately and inform your company's health and safety department.

The following section provides tips for more comfortable computer use.

### Finding your comfort zone

Find your comfort zone by adjusting the viewing angle of the monitor, using a footrest, or raising your sitting height to achieve maximum comfort. Observe the following tips:

- Refrain from staying too long in one fixed posture.
- Avoid slouching forward and/or leaning backward.
- Stand up and walk around regularly to remove the strain on your leg muscles.
- Take short rests to relax your neck and shoulders.
- Avoid tensing your muscles or shrugging your shoulders.
- Install the external display, keyboard and mouse properly and within comfortable reach.

 If you view your monitor more than your documents, place the display at the center of your desk to minimize neck strain.

### Taking care of your vision

Long viewing hours, wearing incorrect glasses or contact lenses, glare, excessive room lighting, poorly focused screens, very small typefaces and low-contrast displays could stress your eyes. The following sections provide suggestions on how to reduce eyestrain.

#### Eyes

- Rest your eyes frequently.
- Give your eyes regular breaks by looking away from the monitor and focusing on a distant point.
- Blink frequently to keep your eyes from drying out.

### Display

- Keep your display clean.
- Keep your head at a higher level than the top edge of the display so your eyes point downward when looking at the middle of the display.
- Adjust the display brightness and/or contrast to a comfortable level for enhanced text readability and graphics clarity.
- Eliminate glare and reflections by:
  - Placing your display in such a way that the side faces the window or any light source.
  - Minimizing room light by using drapes, shades or blinds.
  - Using a task light.
  - Changing the display's viewing angle.
  - Using a glare-reduction filter.
  - Using a display visor, such as a piece of cardboard extended from the display's top front edge.
- Avoid adjusting your display to an awkward viewing angle.
- Avoid looking at bright light sources, such as open windows, for extended periods of time.

### Developing good work habits

Develop the following work habits to make your computer use more relaxing and productive:

- Take short breaks regularly and often.
- Perform some stretching exercises.
- Breathe fresh air as often as possible.
- Exercise regularly and maintain a healthy body.

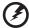

Warning! We do not recommend using the computer on a couch or bed. If this is unavoidable, work for only short periods, take breaks regularly, and do some stretching exercises.

\_\_\_\_\_

| I | nformation for your safety and comfort Safety instructions Disposal instructions Tips and information for comfortable use | iii<br>iii<br>v<br>vi | Its    |
|---|----------------------------------------------------------------------------------------------------|-----------------------|--------|
| - | I System tour                                                                                                    | 1                     | ontent |
|   | Front panel                                                                                                    | 2                     | a      |
|   | Rear panel                                                                                                    | 2                     | V      |
|   | •                                                                                                    | 4                     | +-     |
| , | Optical drive                                                                                                    |                       |        |
|   | Taking care of your optical discs                                                                                         | 4                     |        |
| 2 | 2 Setting up your computer                                                                                                | 5                     |        |
|   | Arranging a comfortable work area                                                                                         | 6                     |        |
| , | Positioning your monitor                                                                                                  | 6                     |        |
|   | Positioning your keyboard                                                                                                 | 6                     |        |
|   | Positioning your mouse                                                                                                    | 7                     |        |
| ( | Connecting peripherals                                                                                                    | 7                     |        |
| ` | Connecting your mouse and keyboard                                                                                        | 7                     |        |
|   | USB interface                                                                                                    | 7                     |        |
|   | PS/2 interface                                                                                                    | 7                     |        |
|   | Connecting a monitor                                                                                                    | 7                     |        |
|   | Connecting the power cable                                                                                                | 8                     |        |
| - | Furning on your computer                                                                                                  | 8                     |        |
|   | Furning off your computer                                                                                                 | 8                     |        |
| ( | 3 Upgrading your computer                                                                                                 | 9                     |        |
|   | nstallation precautions                                                                                                   | 10                    |        |
|   | ESD precautions                                                                                                    | 10                    |        |
|   | Preinstallation instructions                                                                                              | 10                    |        |
|   | Post-installation instructions                                                                                            | 10                    |        |
| ( | Opening your computer                                                                                                    | 11                    |        |
| · | To remove the computer cover                                                                                              | 11                    |        |
|   | To replace the computer cover                                                                                             | 11                    |        |
| l | Jpgrading your computer                                                                                                   | 11                    |        |
|   | To remove a memory DIMM                                                                                                   | 12                    |        |
|   | To install a memory DIMM                                                                                                  | 13                    |        |
|   | To reconfigure your computer                                                                                              | 13                    |        |
|   | Replacing the hard disk                                                                                                   | 13                    |        |
|   | Installing an expansion card                                                                                              | 14                    |        |

| 4  | Frequently asked questions              | 15 |
|----|-----------------------------------------|----|
| Fr | requently asked questions               | 16 |
| 5  | Regulations and safety notices          | 19 |
|    | FCC notice                              | 20 |
|    | Modem notices                           | 21 |
|    | Laser compliance statement              | 23 |
|    | Digital audio output statement          | 23 |
|    | Radio device regulatory notice          | 23 |
|    | Canada — Low-power license-exempt radio |    |
|    | communication devices (RSS-210)         | 24 |
|    | Federal Communications Commission       | 27 |

**Remark:** All images are for reference purposes only. Actual configuration may vary.

# 1 System tour

2 1 System tour

### Front panel

The front panel of your computer has the following:

| Icon                | Description                          |
|---------------------|--------------------------------------|
| 1811                | Microphone-in jack (front)           |
| 0                   | Headphone jack                       |
| • <del>&lt;</del> * | USB ports                            |
| USB 3.0             | USB 3.0 ports (selected models only) |
| <u>ه</u>            | Recovery button                      |
|                     | Network / hard disk drive indicators |
| Ф                   | Power button                         |

### Rear panel

The rear panel of your computer has the following:

| Icon           | Description        |
|----------------|--------------------|
| Ġ              | PS/2 mouse port    |
| <u></u>        | PS/2 keyboard port |
| [0 0]          | Serial port        |
|                | VGA port           |
| • <del>~</del> | USB ports          |

| Icon    | Description                          |
|---------|--------------------------------------|
| USB 3.0 | USB 3.0 ports (selected models only) |
|         | Network port                         |
| ĸ       | Kensington lock slot                 |
| DP      | Display port (selected models only)  |
| SPDIF   | SPDIF port (selected models only)    |
| HDMI    | HDMI port (selected models only)     |
|         | DC-in jack (selected models only)    |
|         | DVI port (for selected models only)  |

The table below indicates the functions of the audio jacks on the rear panel:

| Color/use              | Headphone | Stereo | Quadraphonic | 5.1 CH            |
|------------------------|-----------|--------|--------------|-------------------|
| Blue(( <del>(*))</del> |           |        | Rear         | Rear              |
| Green((-))             | Headphone | Front  | Front        | Front             |
| Pink 🎤                 | Mic-in    | Mic-in | Mic-in       | Center/<br>woofer |

4 1 System tour

### Optical drive

Your computer may come with a CD-ROM, DVD-ROM, DVD/CD-RW Combo, DVD-Dual or DVD-Super multi drive. This drive is located at the front of your computer. A CD-ROM allows you to play different types of compact discs (CD). A DVD drive can read CDs, CD-I discs, video-CDs and digital video discs (DVD). CD-RW, DVD-Dual and DVD-Super multi drives can record (burn) recordadable and rewritable discs.

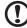

Caution: Optical discs are fragile and should be handled with care.

To insert an optical disc into your computer's optical drive:

- 1 Push the eject button on the front panel.
- When the tray slides open, place the disc on the tray, maling sure that the label side faces up.
- 3 Push the tray gently to close it.

### Taking care of your optical discs

Optical discs must be kept free of fingerprints, dirt and scratches. Any dirt or damage can render data on the disc unreadable or damage the reading lens in the drive.

- Keeps discs in their cases when not in use.
- Hold discs by their edges to avoid getting fingerprints or scratches on the data surface.
- When cleaning discs, use a soft, dust-free cloth and wipe the disc in a straight line from the center to the edge. Do not wipe in a circular motion.
- Clean your optical drive periodically. Cleaning kits can be purchased from any computer or electronics shop.

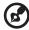

Note: Please refer to the cleaning kit instructions.

# 2 Setting up your computer

### Arranging a comfortable work area

Take note of the following when selecting a location for your computer:

- Do not put your computer near any equipment that might cause electromagnetic or radio frequency interference, such as radio transmitters, televisions, copy machines or heating and air-conditioning equipment.
- Avoid dusty areas and extremes of temperature and humidity.
- You may place your computer beside your desk or under your table, as long as
  it does not block the space you need for working and moving.
- To place your PC in a vertical position (for selected models) :
  - Rotate the plastic stabilizers on the side of your computer.
  - Ensure the plastic stabilizers are extended completely.

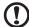

**CAUTION**: Please use the stabilizers when placing your PC in the upright position.

### Positioning your monitor

Place your monitor at a comfortable viewing distance, usually 50 to 60 cm away from you. Adjust the display in such a way that the top of the screen is at or slightly below eye level.

### Positioning your keyboard

The location of the keyboard is a very important factor for your posture. Placing it too far away will make your body lean forward, forcing you to sit in an unnatural position. Placing it too high will add tension to your shoulder muscles.

- The keyboard should be placed just above your lap. Adjust the keyboard height by flipping the folding stands located under the keyboard.
- Keep your lower arms parallel to the floor as you type. Your upper arms and shoulders should be relaxed. Then try typing with a light touch. If you feel any shoulder or neck strain, stop for a while and check your posture.
- Position your keyboard in front of your monitor. Putting your keyboard beside your monitor will make you turn your head while you type which could add tension to your neck muscles.

### Positioning your mouse

- The mouse should be placed on the same surface as your keyboard so that you can reach it with ease.
- Adjust its position to allow enough space for movement without making you stretch or lean over.
- Use your arm to move the mouse. Do not rest your wrist on the table when moving the mouse.

### Connecting peripherals

Setting up your computer is easy. For the most part, you only have four things to connect: the mouse, keyboard, monitor and power cable.

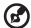

**Note:** The peripherals shown in the connections below are for your reference only. Actual device models may vary in select countries.

### Connecting your mouse and keyboard

### USB interface

Plug your USB mouse or keyboard cable into any of the USB ports • cated on the front and rear panels of your computer.

### PS/2 interface

Plug the PS/2 keyboard cable into the PS/2 keyboard (purple) port on the rear panel of your computer. Plug the PS/2 mouse cable into the PS/2 mouse (green) port on the rear panel of your computer.

### Connecting a monitor

To connect a monitor, simply plug the monitor cable into the video port on the rear panel of your computer .

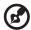

**Note:** When a VGA card is added to the PCI Express slot, the monitor should be connected to the add-on card and the onboard VGA will be disabled.

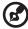

**Note:** Refer to the monitor manual for additional instructions and information.

### Connecting the power cable

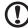

**Caution:** Before you proceed, check the voltage range in your area. Make sure that it matches your computer's voltage setting. If they don't match, change your computer's voltage setting according to your area's voltage range.

Set the voltage selector switch to the voltage range applicable to your area. Plug the power cable into the power cable socket located on the rear panel of your computer. Then plug the other end of the power cable into a power outlet.

### Turning on your computer

After connecting the necessary peripherals and plugging in the power cable, you are now ready to turn the computer on and get to work.

To turn on your computer:

- 1 Turn on all peripherals connected to your computer, such as the monitor, printer, speakers, etc.
- 2 On the front panel of your computer, press the power button.

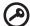

**Important:** Make sure that the power cable is properly plugged into an electrical outlet. If you are using a power strip or an AVR (Auto-Voltage Regulator), make sure that it is plugged in and turned on.

### Turning off your computer

If you cannot shut down your computer normally, press and hold the power button for at least four seconds. Quickly pressing the button may put the computer in suspend mode only.

# 3 Upgrading your computer

### Installation precautions

Before you install any computer component, we recommend that you read the following sections. These sections contain important ESD precautions along with preinstallation and post-installation instructions.

### ESD precautions

Electrostatic discharge (ESD) can damage your processor, disk drives, expansion boards, and other components. Always observe the following precautions before you install a computer component:

- 1 Do not remove a component from its protective packaging until you are ready to install it.
- Wear a wrist grounding strap and attach it to a metal part of the computer before handling components. If a wrist strap is not available, maintain contact with the computer throughout any procedure requiring ESD protection.

### Preinstallation instructions

Always observe the following before you install any component:

- 1 Turn off your computer and all the peripherals connected to it before opening it. Then unplug all cables from the power outlets.
- 2 Open your computer according to the instructions on page 11.
- 3 Follow the ESD precautions described above before handling a computer component.
- 4 Remove any expansion boards or peripherals that block access to the DIMM sockets or component connectors.
- 5 See the following sections for specific instructions on the component you wish to install.

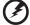

Warning! Not turning off the computer properly before you start installing the components may cause serious damage. Do not attempt the procedures described in the following sections unless you are a qualified service technician.

### Post-installation instructions

Observe the following after installing a computer component:

1 See to it that the components are installed according to the step-by-step instructions in their respective sections.

- 2 Replace any expansion boards or peripherals that you removed earlier.
- 3 Replace the side panels.
- 4 Connect the necessary cables and turn on your computer.

### Opening your computer

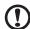

Caution: Before you proceed, make sure that you have turned off your computer and all peripherals connected to it. Read the "Preinstallation instructions" on page 10.

You need to open your computer before you can install additional components. See the following section for instructions.

### To remove the computer cover

- 1 Turn off your computer and unplug all cables.
- Place your computer on a flat, steady surface. If your computer is in the vertical position, rotate the plastic stabilizers and lay your computer on its side.
- 3 Turn the screws counterclockwise to release the cover.
- 4 Hold the sides of the cover with both hands.
- 5 Slide it back about an inch and then gently lift it upward to detach it.

### To replace the computer cover

- 1 Align the cover's hinges to the housing frame; then gently push it in to slide it back into place.
- 2 Secure the cover with the screws.

### Upgrading your computer

Certain components of your computer are upgradeable, such as the memory, the hard disk, the CPU and the expansion cards. You need to observe the "Installation precautions" on page 10 when installing or removing a computer component. However, for safety purposes, we do not recommend that you perform these upgrades yourself. If you want to replace or upgrade any of these components, contact your dealer or a qualified service technician for assistance.

### To remove a memory DIMM

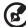

**Note:** The memory DIMM has only one notch located toward the center of the module.

- 1 Remove the side panel.
- 2 Locate the memory DIMM socket on the mainboard.
- 3 Press the holding clips on both sides of the memory DIMM socket outward to release the memory DIMM (a). Gently pull the memory DIMM out of the socket (b).

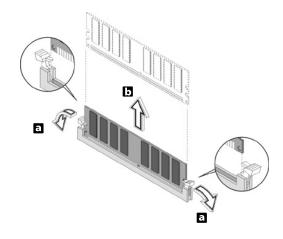

### To install a memory DIMM

- 1 Locate the memory DIMM socket on the mainboard.
- 2 Align the memory DIMM with the socket (a). Press the memory DIMM into the socket until the clips lock onto the memory DIMM (b).

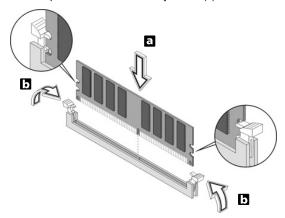

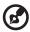

**Note:** The memory DIMM sockets are slotted to ensure proper installation. If you insert a memory DIMM but it does not fit easily into the socket, turn the memory DIMM around and try to insert it again.

### To reconfigure your computer

Your computer automatically detects the amount of memory installed. Run the BIOS utility to view the new value for total system memory and make a note of it.

### Replacing the hard disk

Follow these steps to replace your computer's hard disk:

- 1 Remove the computer cover.
- 2 Detach all cables connected to the hard disk and pull the hard disk out.
- 3 Remove the drive rails that hold the hard disk to the disk frame and detach the hard disk. Set the drive rails aside.
- 4 Insert the new hard disk into the frame and secure it with drive rails.
- 5 Reattach all cables to the new hard disk.

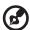

**Note:** Make sure that the other ends of the disk cables are securely connected to their corresponding connectors on the mainboard.

- 6 Reinstall the metal bracket frame to the housing.
- 7 Replace the computer cover.

### Installing an expansion card

To install an expansion card:

- Remove the computer cover.
- 2 Locate an empty PCI Express or PCI slot on the mainboard.
- 3 Remove the bracket lock that holds the bracket to the computer. Save the lock.
- 4 Pull out the bracket on the housing opposite the selected empty slot.
- 5 Remove the expansion card from its protective packaging.
- 6 Align the card in the empty bracket and then insert it into the slot. Make sure that the card is properly seated.
- 7 Secure the card to your computer with the bracket lock you removed earlier.
- 8 Replace the computer cover.

When you turn on the computer, BIOS automatically detects and assigns resources to the newly installed devices.

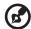

**Note**: If you want to replace or upgrade any of these components, contact your dealer or a qualified service technician for assistance.

# 4 Frequently asked questions

### Frequently asked questions

The following questions indicate possible situations that may arise during the use of your computer and each is followed by easy answers and solutions.

I pressed the power switch but the system did not boot up.

Check the LED located above the power switch.

If the LED is not lit, no power is being applied to the system. Try the following:

- Check if the voltage selector switch located on the rear panel of the computer is set to the correct voltage.
- Check if you properly plugged the power cable into an electrical outlet.
- If you are using a power strip, make sure it is plugged in and turned on.

If the LED is lit, check the following:

Is a nonbootable (nonsystem) disc in a drive? If yes, remove or replace it with a
system disc and press <Ctrl> + <Alt> + <Del> to restart your computer.

### Nothing appears on the screen.

Check that the cable is correctly attached to the computer and the monitor.

Your computer's power management function automatically blanks the screen to save power. Just press any key to turn the display back on.

If pressing a key does not work, you can restart your computer. If restarting your computer does not work, contact your dealer or technical support center for assistance.

### The printer does not work.

### Do the following:

- Make sure the printer is connected to a power outlet and that it is turned on.
- Make sure the printer cable is connected securely to the correct ports on the computer and the printer.
- For additional information concerning the printer, refer to the printer's documentation.

### No sound comes out from the computer.

### Check the following:

- The volume may be muted. Look for the Volume icon on the taskbar. If it is crossed-out, click on the icon and deselect the **Mute** option. You can also press the volume control/mute knob on your USB keyboard to toggle from mute to sound on.
- If headphones, earphones or external speakers are connected to the line-out jack of your computer, the internal or built-in speakers are automatically turned off.

### System cannot read diskette, hard disk, CD or DVD information.

### Check the following:

- Make sure you are using the correct type of disk.
- Make sure the CD or DVD is inserted into the drive correctly.
- Check if the CD or DVD is clean and unscratched.
- Check your drive by using a good (undamaged) disk. If your drive can not read
  the information on the good disk there may be a problem with the drive.
   Contact your dealer or technical support center for assistance.

### System cannot write data on the hard disk or CD-R/CD-RW.

### Check the following:

- Make sure the hard disk is not write-protected.
- Make sure you are using the correct type of disc.

# 5 Regulations and safety notices

### **FCC** notice

This device has been tested and found to comply with the limits for a Class B digital device pursuant to Part 15 of the FCC rules. These limits are designed to provide reasonable protection against harmful interference in a residential installation. This device generates, uses, and can radiate radio frequency energy and, if not installed and used in accordance with the instructions, may cause harmful interference to radio communications.

However, there is no guarantee that interference will not occur in a particular installation. If this device does cause harmful interference to radio or television reception, which can be determined by turning the device off and on, the user is encouraged to try to correct the interference by one or more of the following measures:

- Reorient or relocate the receiving antenna.
- Increase the separation between the device and receiver.
- Connect the device into an outlet on a circuit different from that to which the receiver is connected.
- Consult the dealer or an experienced radio/television technician for help.

### Notice: Shielded cables

All connections to other computing devices must be made using shielded cables to maintain compliance with FCC regulations. In compliance with FCC regulations, use shielded cables to connect to other computing devices. A dual-link cable is recommended for DVI output.

### Notice: Peripheral devices

Only peripherals (input/output devices, terminals, printers, etc.) certified to comply with the Class B limits may be attached to this equipment. Operation with non-certified peripherals is likely to result in interference to radio and TV reception.

### Caution

Changes or modifications not expressly approved by the manufacturer could void the user's authority, which is granted by the Federal Communications Commission, to operate this computer.

### Operation conditions

This device complies with Part 15 of the FCC Rules. Operation is subject to the following two conditions: (1) this device may not cause harmful interference, and (2) this device must accept any interference received, including interference that may cause undesired operation.

### Notice: Canadian users

This Class B digital apparatus complies with Canadian ICES-003.

### Remarque à l'intention des utilisateurs canadiens

Cet appareil numérique de la classe B est conforme a la norme NMB-003 du Canada.

### Declaration of Conformity for EU countries

Hereby, Acer, declares that this PC series is in compliance with the essential requirements and other relevant provisions of Directive 1999/5/EC.

### Compliant with Russian / Ukraine regulatory certification

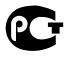

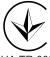

**ME61** 

UA.TR.002

### Modem notices

### Notice for USA

This equipment complies with Part 68 of the FCC rules. Located on the modem is a label that contains, among other information, the FCC Registration Number and Ringer Equivalence Number (REN) for this equipment. Upon request, you must provide this information to your telephone company.

If your telephone equipment causes harm to the telephone network, the telephone company may discontinue your service temporarily. If possible, they will notify you in advance. But, if advance notice is not practical, you will be notified as soon as possible. You will also be informed of your right to file a complaint with the FCC.

Your telephone company may make changes in its facilities, equipment, operations, or procedures that could affect the proper functioning of your equipment. If they do, you will be notified in advance to give you an opportunity to maintain uninterrupted telephone service.

If this equipment should fail to operate properly, disconnect the equipment from the phone line to determine if it is causing the problem. If the problem is with the equipment, discontinue use and contact your dealer or vendor.

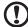

**Caution:** To reduce the risk of fire, use only No. 26 AWG or larger UL Listed or CSA Certified Telecommunication Line Cord.

### **TBR 21**

This equipment has been approved [Council Decision 98/482/EC - "TBR 21"] for single terminal connection to the Public Switched Telephone Network (PSTN). However, due to differences between the individual PSTNs provided in different countries, the approval does not, of itself, give an unconditional assurance of successful operation on every PSTN termination point. In the event of problems, you should contact your equipment supplier in the first instance.

### Notice for Australia

For safety reasons, only connect headsets with a telecommunications compliance label. This includes customer equipment previously labelled permitted or certified.

### Notice for New Zealand

- The grant of a Telepermit for any item of terminal equipment indicates only that Telecom has accepted that the item complies with minimum conditions for connection to its network. It indicates no endorsement of the product by Telecom, nor does it provide any sort of warranty. Above all, it provides no assurance that any item will work correctly in all respects with another item of Telepermitted equipment of a different make or model, nor does it imply that any product is compatible with all of Telecom's network services.
- 2 This equipment is not capable, under all operating conditions, of correct operation at the higher speeds for which it is designed. Telecom will accept no responsibility should difficulties arise in such circumstances.
- 3 Some parameters required for compliance with Telecom's Telepermit requirements are dependent on the equipment (PC) associated with this device. The associated equipment shall be set to operate within the following limits for compliance with Telecom's Specifications:
  - a There shall be no more than 10 call attempts to the same number within any 30 minute period for any single manual call initiation, and

- b The equipment shall go on-hook for a period of not less than 30 seconds between the end of one attempt and the beginning of the next call attempt.
- Some parameters required for compliance with Telecom's Telepermit requirements are dependent on the equipment (PC) associated with this device. In order to operate within the limits for compliance with Telecom's specifications, the associated equipment shall be set to ensure that automatic calls to different numbers are spaced such that there is not less than 5 seconds between the end of one call attempt and the beginning of another.
- 5 This equipment shall not be set up to make automatic calls to Telecom's 111 Emergency Service.
- 6 This device is equipped with pulse dialing while the Telecom standard is DTMF tone dialing. There is no guarantee that Telecom lines will always continue to support pulse dialing.
- 7 Use of pulse dialing, when this equipment is connected to the same line as other equipment, may give rise to bell tinkle or noise and may also cause a false answer condition. Should such problems occur, the user should NOT contact the telecom Fault Service.
- 8 This equipment may not provide for the effective hand-over of a call to another device connected to the same line.
- 9 Under power failure conditions this appliance may not operate. Please ensure that a separate telephone, not dependent on local power, is available for emergency use.

### Laser compliance statement

The CD or DVD drive used with this computer is a laser product. The CD or DVD drive's classification label (shown below) is located on the drive.

**CLASS 1 LASER PRODUCT** 

CAUTION: INVISIBLE LASER RADIATION WHEN OPEN. AVOID EXPOSURE TO BEAM.

### Digital audio output statement

The optical connector contains no laser or light emitting diode (LED) more than Class I.

### Radio device regulatory notice

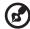

**Note**: Below regulatory information is for models with wireless LAN and/or Bluetooth only.

### List of applicable countries

This device must be used in strict accordance with the regulations and constraints in the country of use. For further information, please contact local office in the country of use. Please see <a href="http://ec.europa.eu/enterprise/rtte/implem.htm">http://ec.europa.eu/enterprise/rtte/implem.htm</a> for the lastest country list.

## Canada — Low-power license-exempt radio communication devices (RSS-210)

- a Common information
  - Operation is subject to the following two conditions:
  - 1. This device may not cause interference, and
  - 2. This device must accept any interference, including interference that may cause undesired operation of the device.
- b Operation in 2.4 GHz band
  - To prevent radio interference to the licensed service, this device is intended to be operated indoors and installation outdoors is subject to licensing.

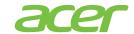

Acer Incorporated 8F, 88, Sec. 1, Xintai 5th Rd., Xizhi, New Taipei City 221, Taiwan

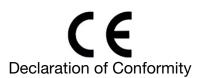

### We,

### Acer Incorporated

8F, 88, Sec. 1, Xintai 5th Rd., Xizhi, New Taipei City 221, Taiwan Contact Person: Mr. Easy Lai, e-mail:easy lai@acer.com.tw

#### And.

### Acer Italy s.r.l

Via Lepetit, 40, 20020 Lainate (MI) Italy

Tel: +39-02-939-921, Fax: +39-02 9399-2913, www.acer.it

### Hereby declare that:

Product: Personal Computer

Trade Name: Acer

Model Number: AcerSystem

SKU Number: XXX-xxx ("x" = 0~9, a ~ z, A ~ Z or Blank)

Is compliant with the essential requirements and other relevant provisions of the following EC directives, and that all the necessary steps have been taken and are in force to assure that production units of the same product will continue comply with the requirements.

### EMC Directive 2004/108/EC as attested by conformity with the following harmonized standards:

- -. EN55022, AS/NZS CISPR22, Class B
- -. EN55024
- -. EN55013 (Applicable to product built with TV tuner module)
- -. EN55020 (Applicable to product built with TV tuner module)
- -. EN61000-3-2 Class D
- -. EN61000-3-3

### Low Voltage Directive 2006/95/EC as attested by conformity with the following harmonized standard:

- -. EN60950-1
- -. EN60065 (Applicable to product built with TV tuner module)

### Council Decision 98/482/EC (CTR21):

-. (Applicable to product with pan- European single terminal connection to the Public Switched Telephone Network (PSTN).)

### RoHS Directive 2002/95/EC on the Restriction of the Use of certain Hazardous Substances in Electrical and Electronic Equipment

 The maximum concentration values of the restricted substances by weight in homogenous material are:

| Lead                   | 0.1% | Polybrominated Biphenyls (PBB's)        | 0.1%  |
|------------------------|------|-----------------------------------------|-------|
| Mercury                | 0.1% | Polybrominated Diphenyl Ethers (PBDE's) | 0.1%  |
| Hexavalent<br>Chromium | 0.1% | Cadmium                                 | 0.01% |

Directive 2009/125/EC with regard to establishing a framework for the setting of ecodesign requirements for energy-related product.

The standards listed below are applied to the product if built with WLAN module or wireless keyboard and mouse.

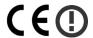

R&TTE Directive 1999/5/EC as attested by conformity with the following harmonized standard:

- · Article 3.1(a) Health and Safety
  - -. EN60950-1
  - -. EN62311
- Article 3.1(b) EMC
  - -. EN301 489-1
  - EN301 489-3 (Applicable to non-bluetooth wireless keyboard mouse set).
  - -. EN301 489-17
- Article 3.2 Spectrum Usages
  - -. EN300 440-2 (Applicable to non-bluetooth wireless keyboard mouse set)
  - -. EN300 328
  - -. EN301 893 (Applicable to 5GHz high performance RLAN).

Year to begin affixing CE marking 2011.

| Easy Lai                     | Feb. 18, 2011 |
|------------------------------|---------------|
| Easy Lai /Manager            | Date          |
| Regulation Center, Acer Inc. |               |

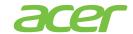

### Acer America Corporation

333 West San Carlos St., San Jose CA 95110, U. S. A.

Tel: 254-298-4000 Fax: 254-298-4147 www.acer.com

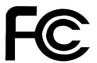

## Federal Communications Commission Declaration of Conformity

This device complies with Part 15 of the FCC Rules. Operation is subject to the following two conditions: (1) this device may not cause harmful interference, and (2) this device must accept any interference received, including interference that may cause undesired operation.

The following local Manufacturer /Importer is responsible for this declaration:

Product: Personal Computer

Trade Name: Acer

Model Number: AcerSystem

SKU Number: XXX-xxx

XXX-xxx, ("x" = 0~9, a ~ z, A ~ Z or Blank)

Name of Responsible Party: Acer America Corporation

Address of Responsible Party: 333 West San Carlos St.

San Jose, CA 95110

U. S. A.

Contact Person: Acer Representative

Phone No.: 254-298-4000

Fax No.: 254-298-4147

**Remark:** All images are for reference purposes only. Actual configuration may vary.